# **Virtual Camera**

# **User Manual - English**

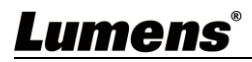

# **Table of Contents**

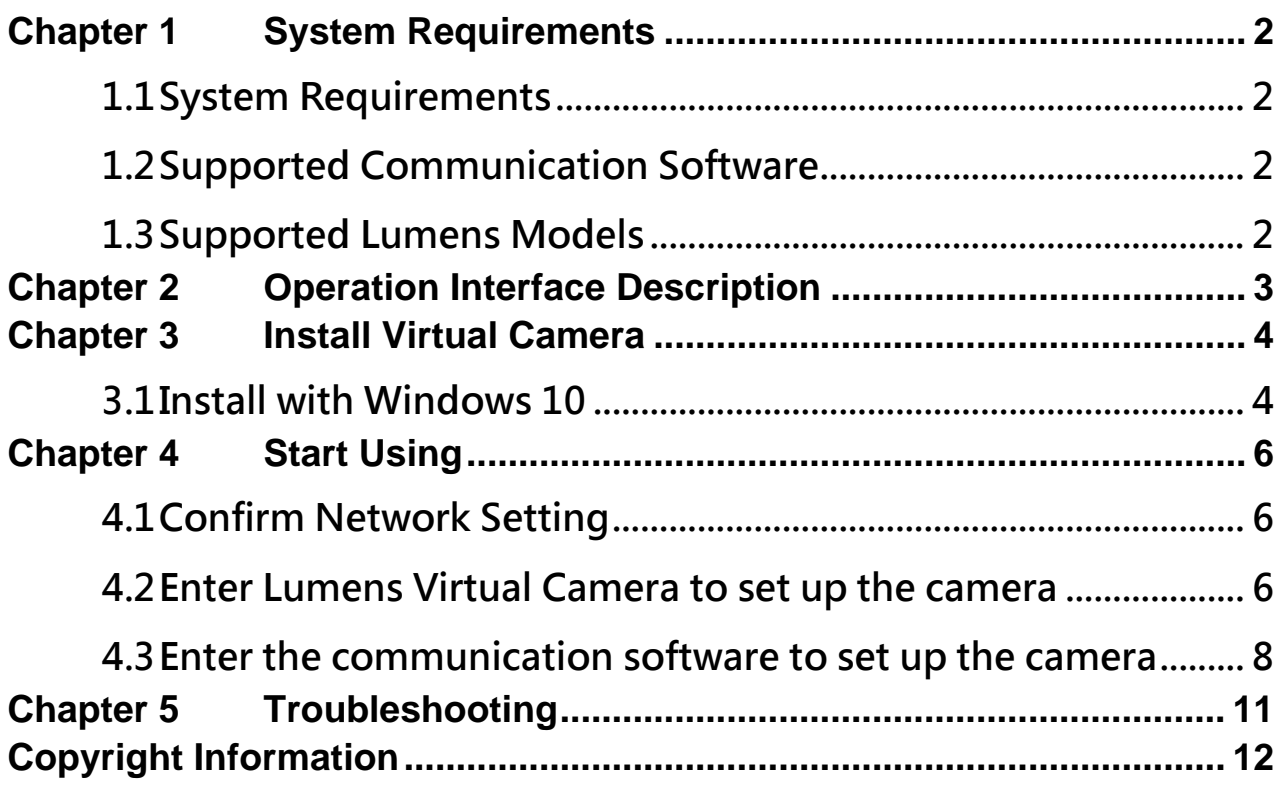

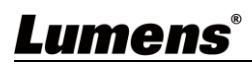

## <span id="page-2-0"></span>**Chapter 1 System Requirements**

### <span id="page-2-1"></span>**1.1 System Requirements**

- **1.1.1** When the streaming format is H.264, the system requires:
	- OS : Windows 7 / Windows 10 (after ver.1709)
	- CPU: Intel i5 or above
	- Memory: 4 GB RAM or above
	- Free Disk Space: 2GB
- **1.1.2** When the streaming format is HEVC, the system requires:
	- OS : Windows 7 / Windows 10 (after ver.1709)
	- CPU: Intel i5 / i7 8th generation or above
	- Memory: 8GB RAM
	- Free Disk Space: 2GB
	- GPU: Recommend GPU NVIDIA GTX 1050Ti or above

### <span id="page-2-2"></span>**1.2 Supported Communication Software**

- $\blacksquare$  Skype 8.25.0.5 or above
- Microsoft Teams 4.6.23.0 or above
- $\blacksquare$  Zoom 5.4.1
- Zoom Rooms 5.2.2
- $\blacksquare$  OBS 25.0.8 or above
- Google Meet

### <span id="page-2-3"></span>**1.3 Supported Lumens Models**

- VC-A50P
- VC-A61P
- **U** VC-A71P
- VC-BC301P
- VC-BC601P
- VC-BC701P
- VC-TR1

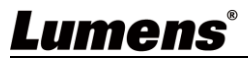

## <span id="page-3-0"></span>**Chapter 2 Operation Interface Description**

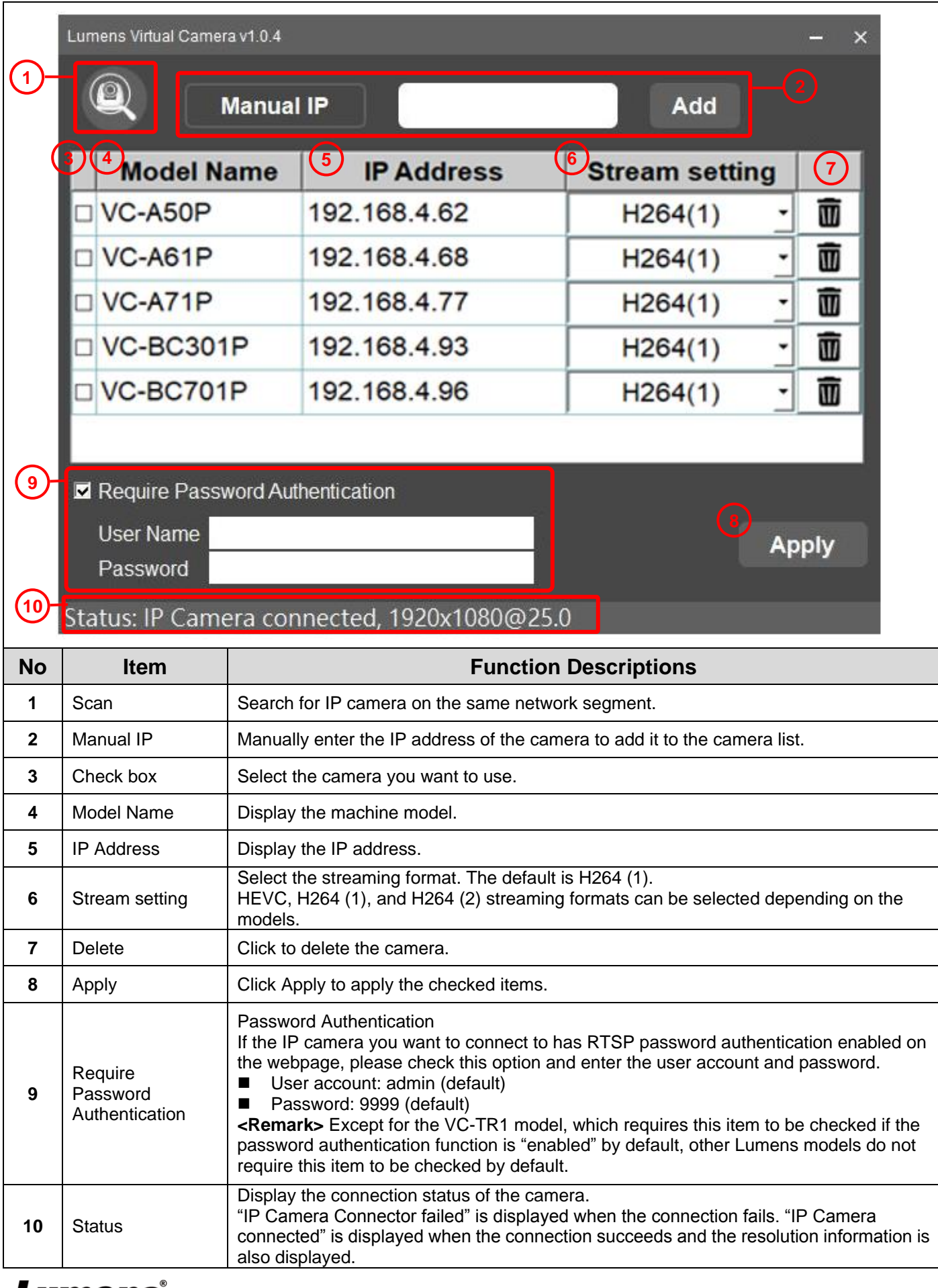

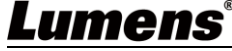

## <span id="page-4-0"></span>**Chapter 3 Install Virtual Camera**

## <span id="page-4-1"></span>**3.1 Install with Windows 10**

- **3.1.1** Please download Virtual Camera software from the Lumens website.
- **3.1.2** Extract the file downloaded and then click [VirtualCam\_LUMENS] to install.
- **3.1.3** The installation wizard will guide you through the process. Please follow the on-screen instructions for the next step.

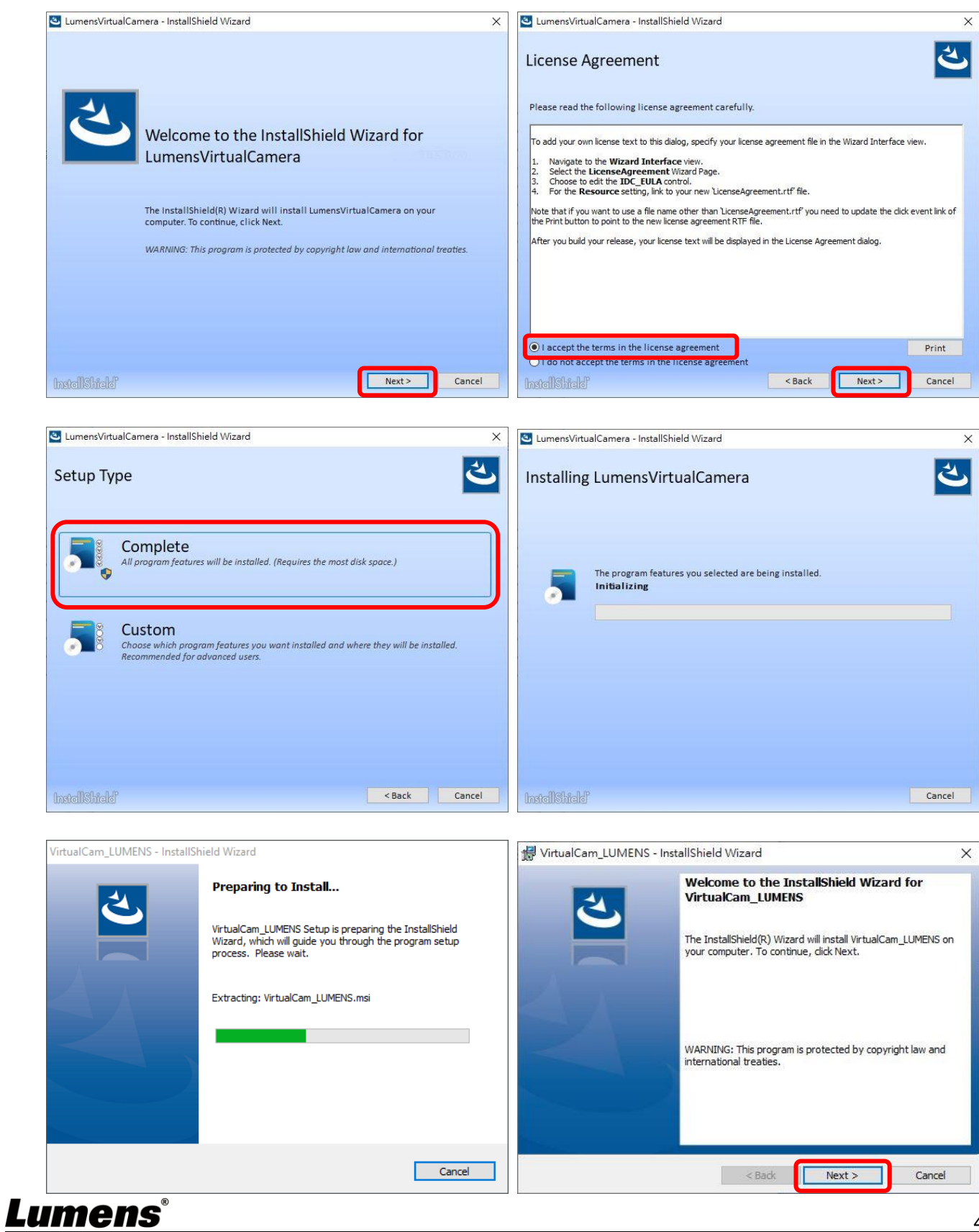

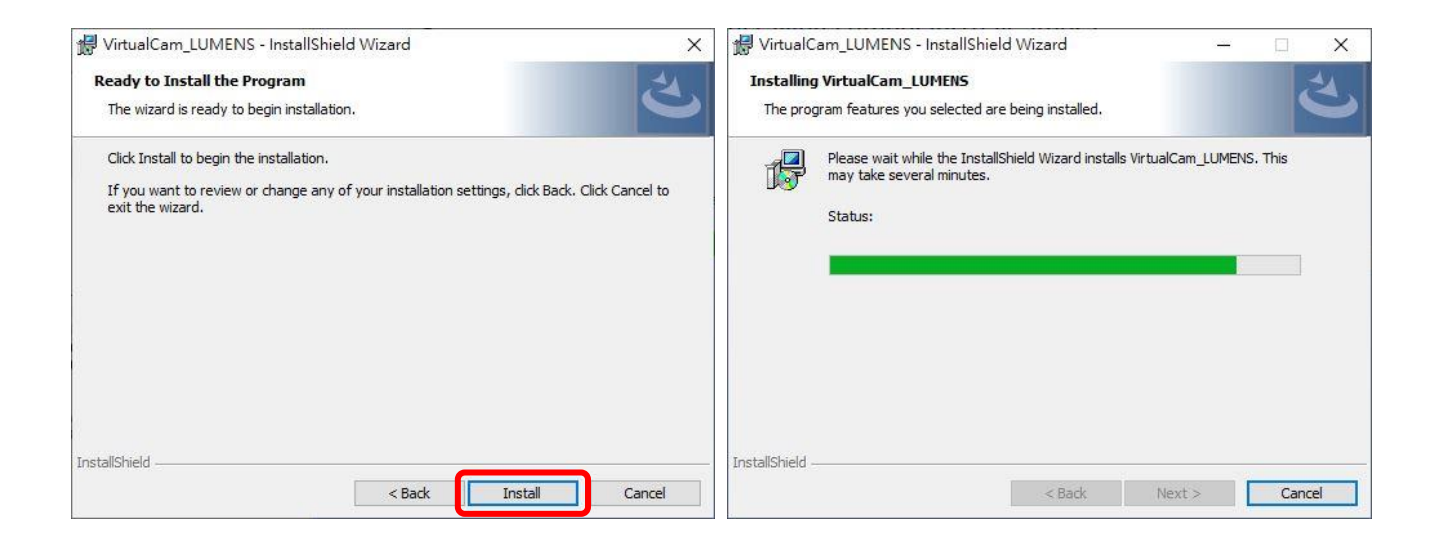

**3.1.4** When the installation is completed, press [Finish] to end the installation.

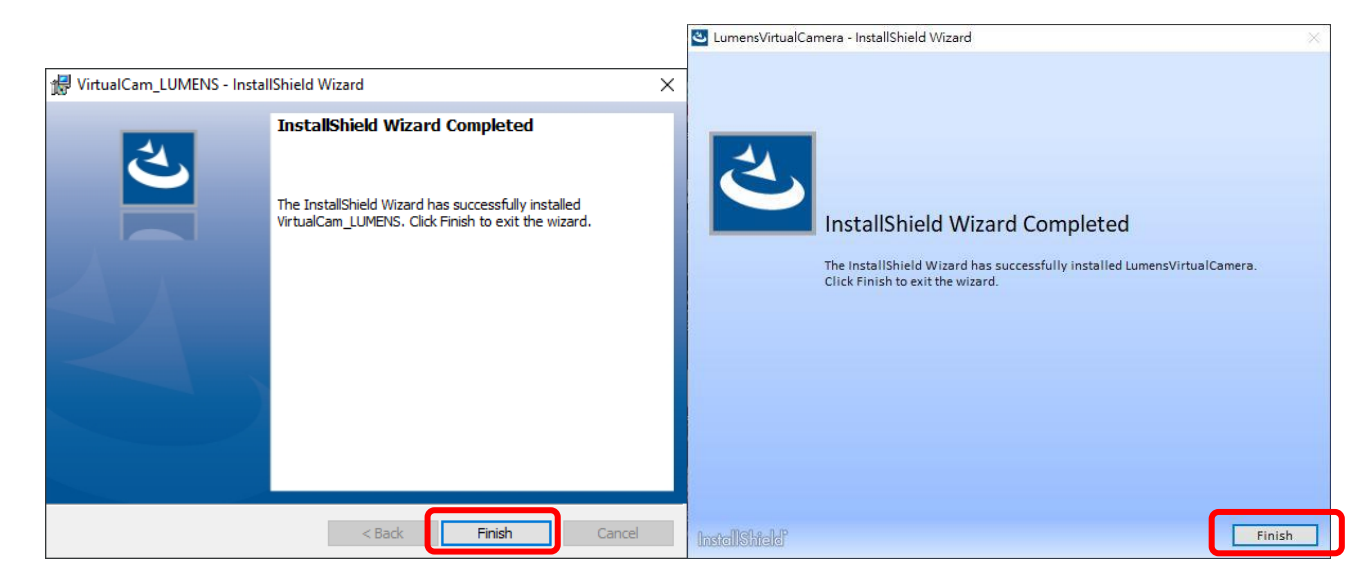

## Lumens®

## <span id="page-6-0"></span>**Chapter 4 Start Using**

## <span id="page-6-1"></span>**4.1 Confirm Network Setting**

**4.1.1** Confirm that the computer and the camera are connected in the same network segment.

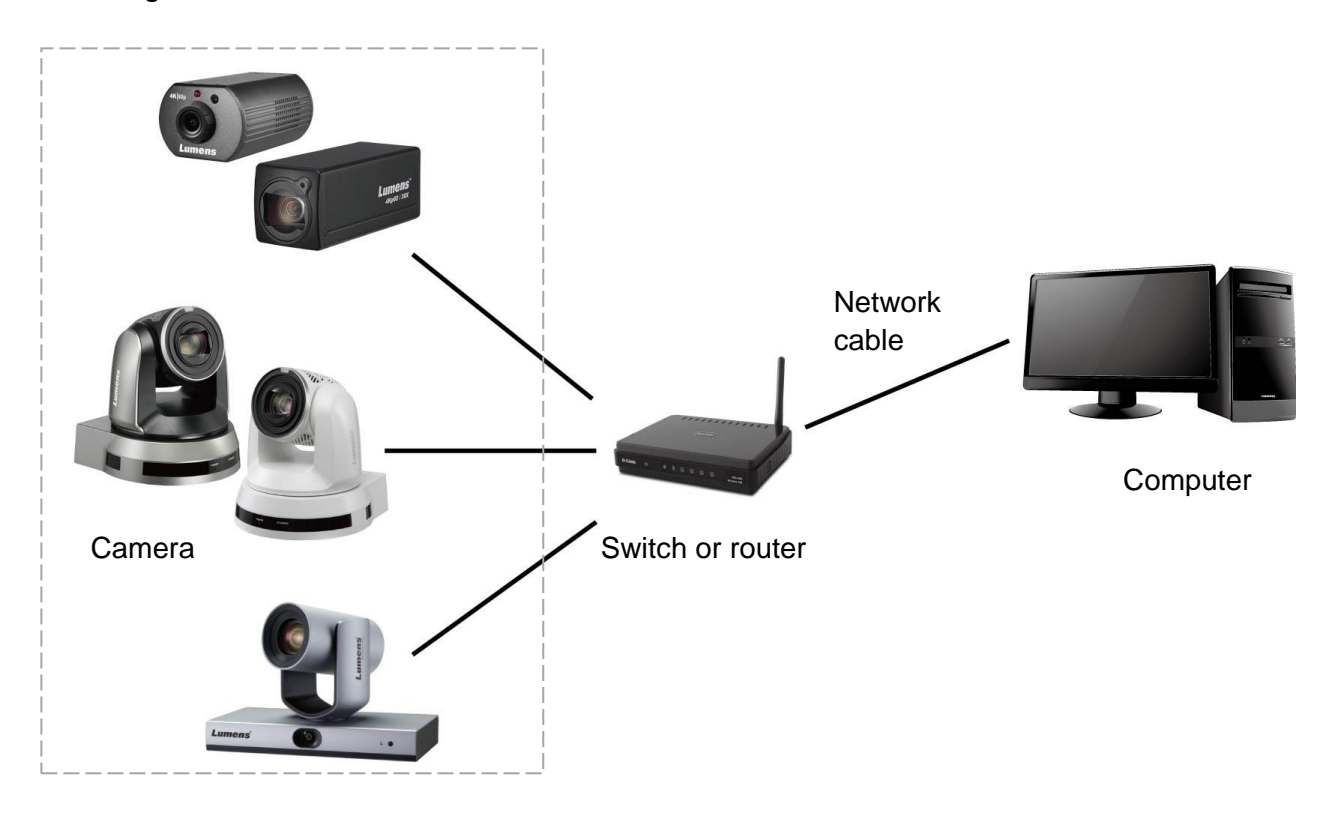

- <span id="page-6-2"></span>**4.2 Enter Lumens Virtual Camera to set up the camera**
	- **4.2.1** Click [LumensVirtualCamera] icon to open the software.

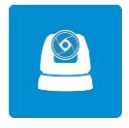

**4.2.2** Click the magnifying glass in the upper left corner to search for camera in the same network segment as the computer.

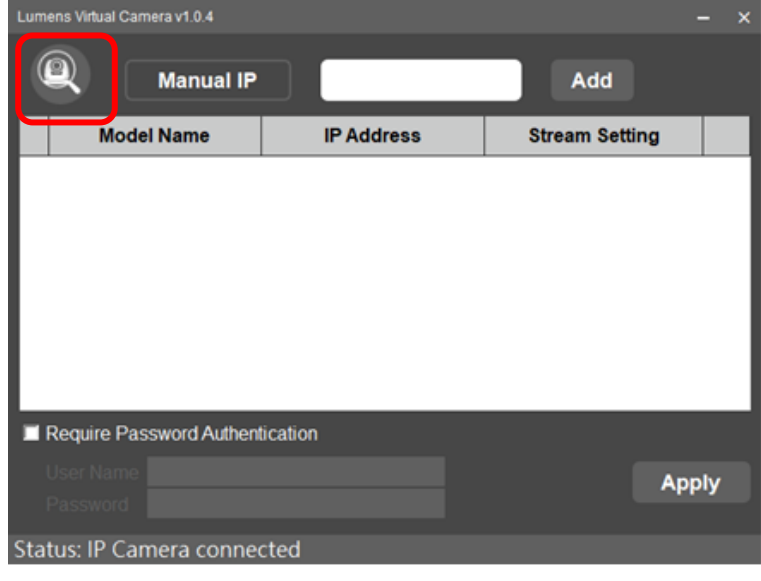

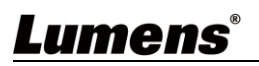

**4.2.3** You can manually enter the IP address of the camera and click [Add] to add the camera to the list below.

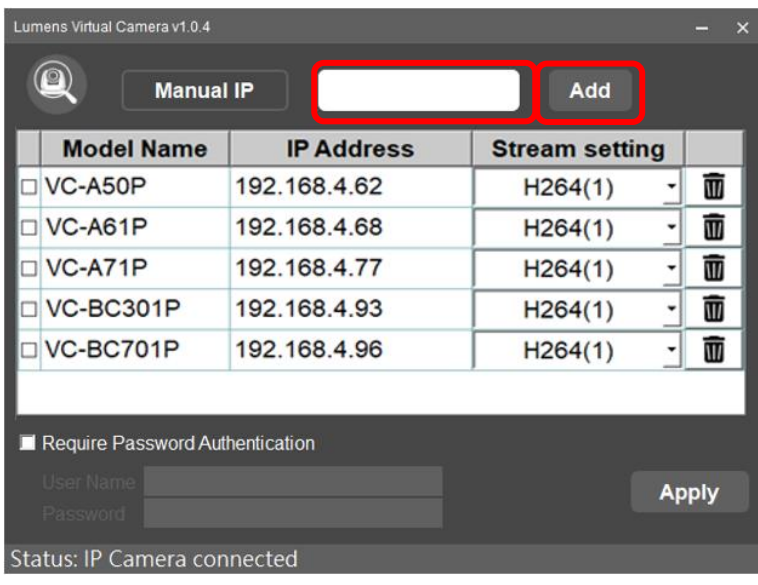

**4.2.4** Select the camera, set up the streaming format, and click [Apply].

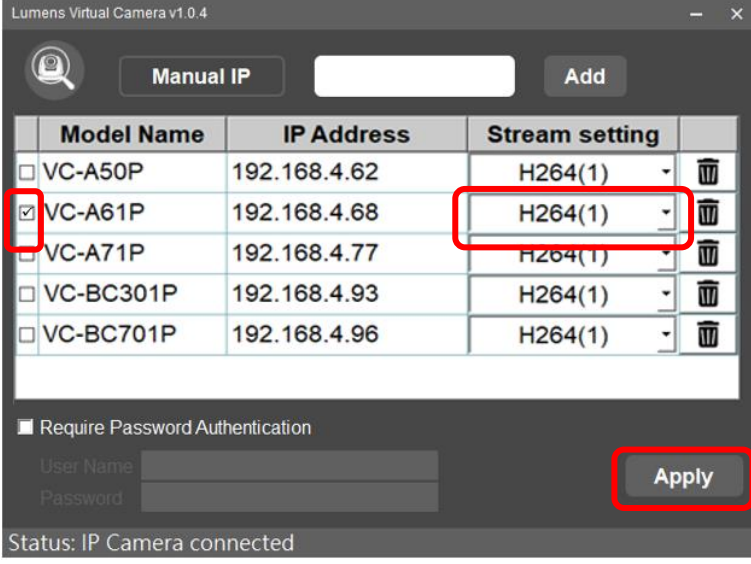

**4.2.5** After the connection succeeds, "IP Camera connected" will be displayed as well as the resolution information.

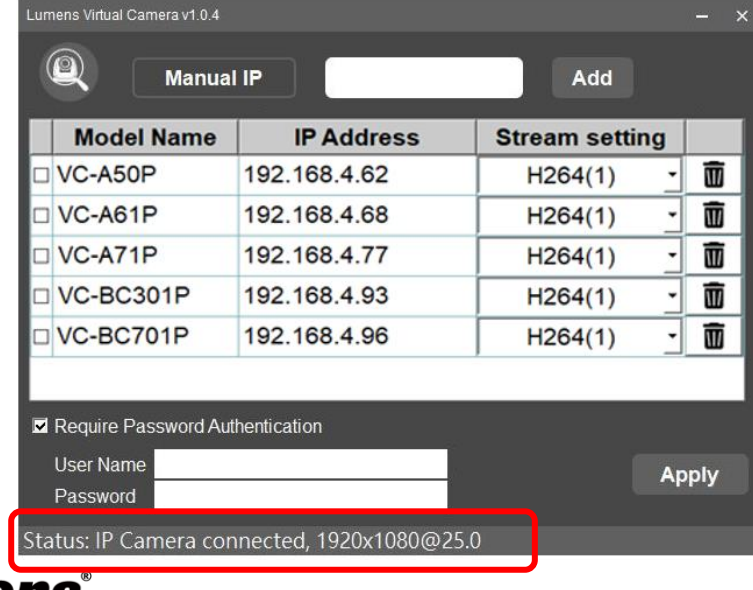

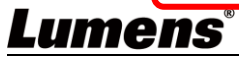

**4.2.6** If you need to change the camera source, please re-check the camera, set the streaming format, and click [Apply].

After the prompt window appears, please restart the communication software (e.g. Skype, Zoom...) and the new camera screen will be displayed after the restart.

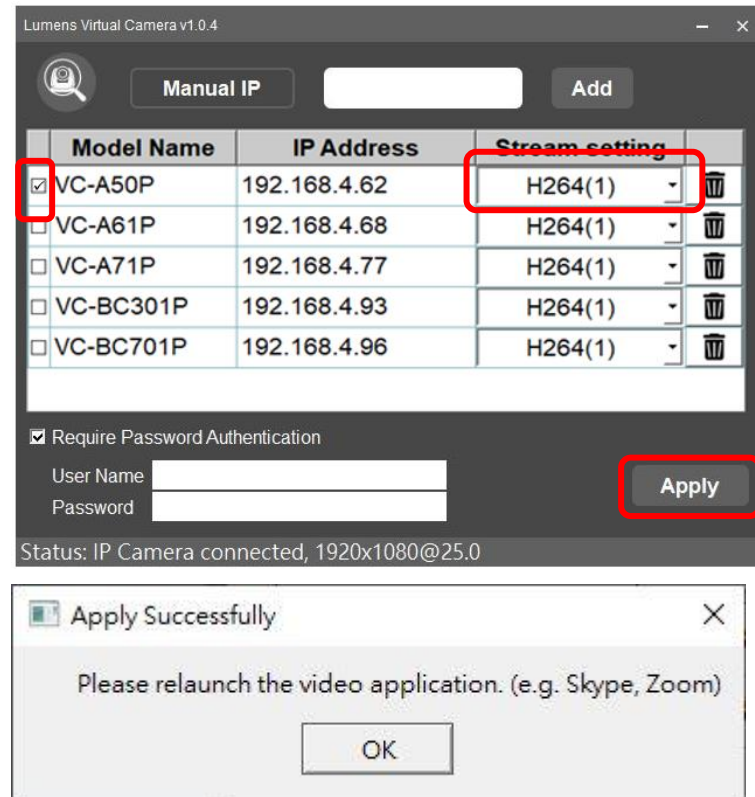

### <span id="page-8-0"></span>**4.3 Enter the communication software to set up the camera**

#### **4.3.1** Skype

4.3.1.1 Open Skype software.

4.3.1.2 Click the "..." icon, and click "Settings".

4.3.1.3 Click "Audio and Video", and select [Lumens Virtual Video Camera] for the video camera.

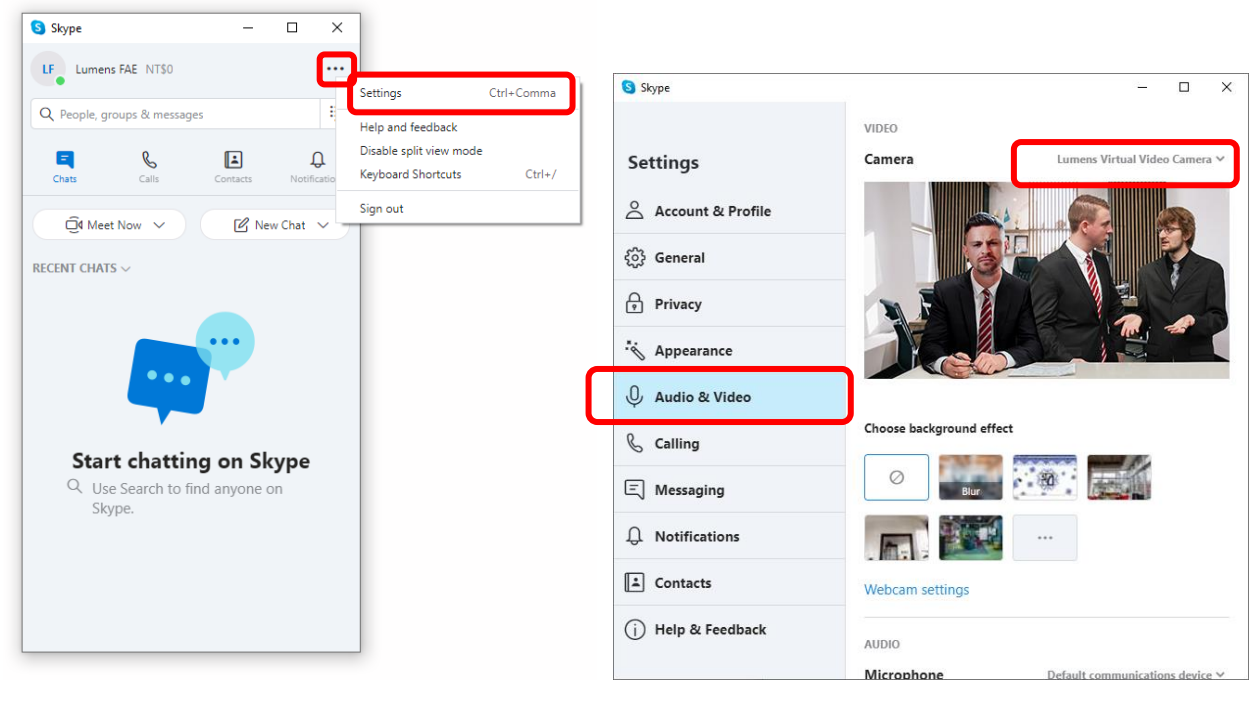

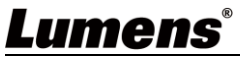

#### **4.3.2** Microsoft Teams

- 4.3.2.1 Open Microsoft Teams software.
- 4.3.2.2 Click the icon, and click "Settings".
- 4.3.2.3 Click "Device", and select [Lumens Virtual Video Camera] for the camera.

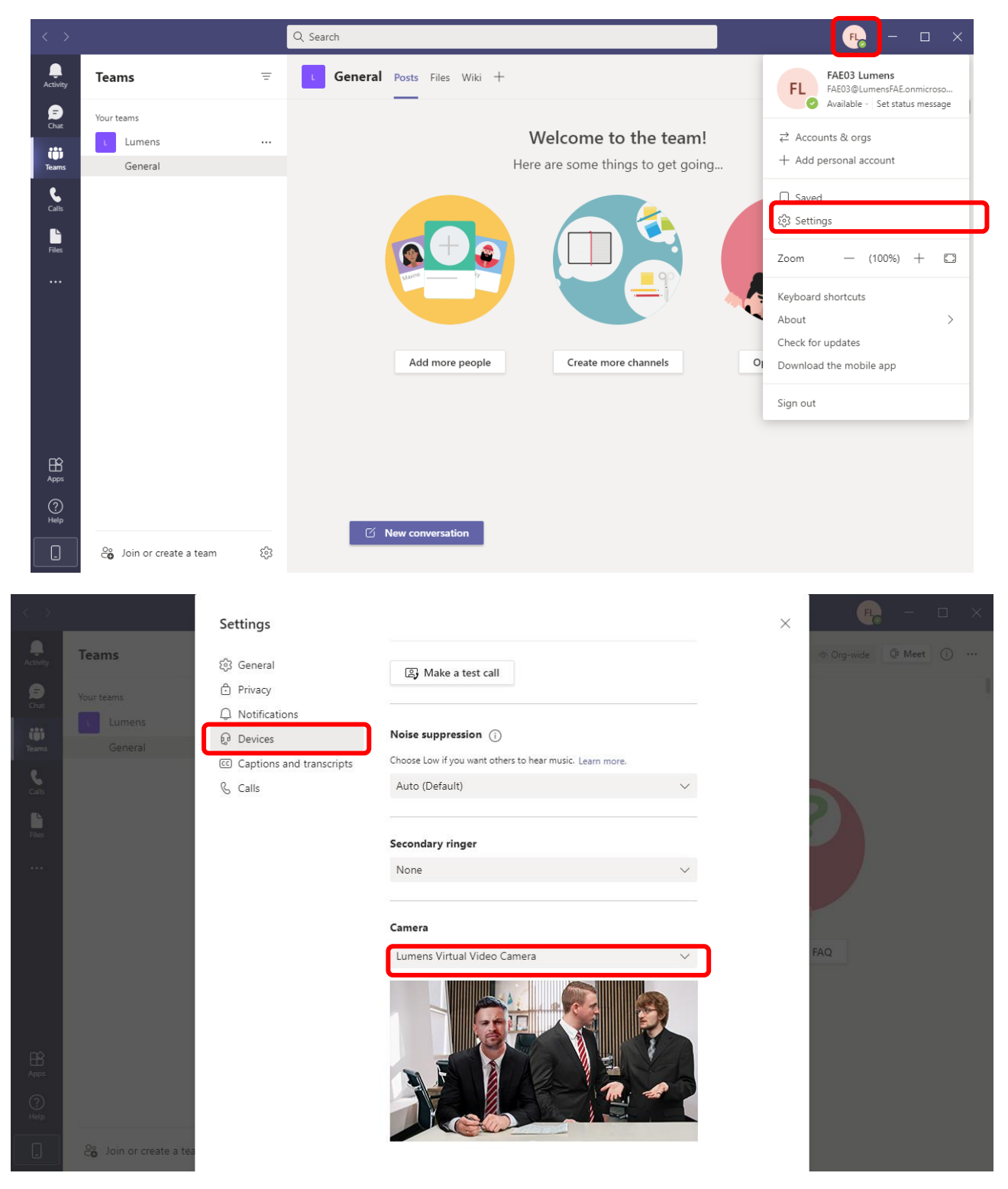

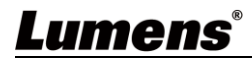

### **4.3.3** Zoom

4.3.3.1 Open Zoom software.

4.3.3.2 Click the icon to open the setting options.

4.3.3.3 Click "Video", and select [Lumens Virtual Video Camera] for the video source.

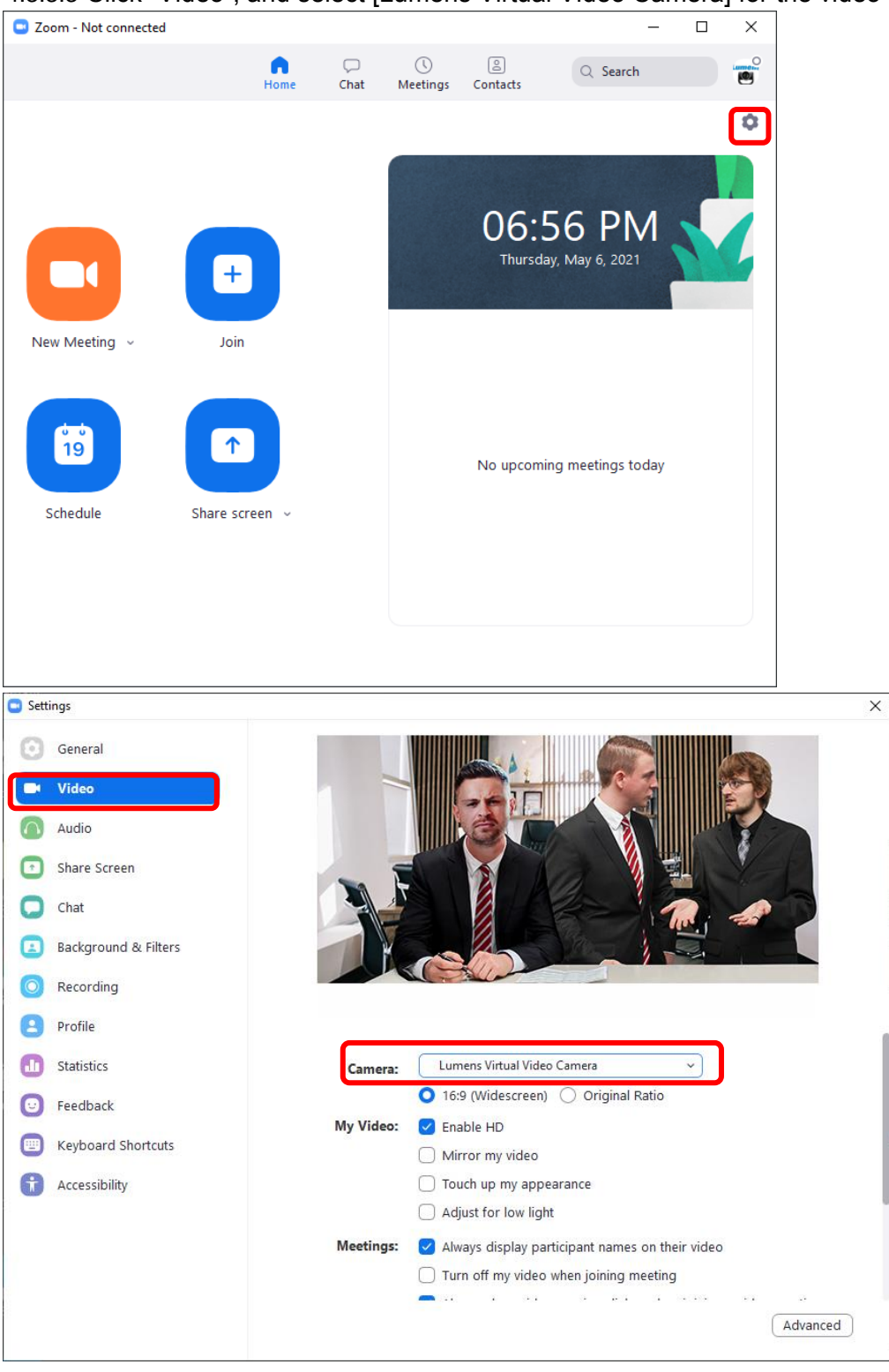

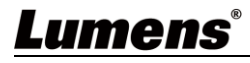

## <span id="page-11-0"></span>**Chapter 5 Troubleshooting**

This chapter describes problems you may encounter while using Virtual Camera. If you have questions, please refer to related chapters and follow all the suggested solutions. If the problem still occurred, please contact your distributor or the service center.

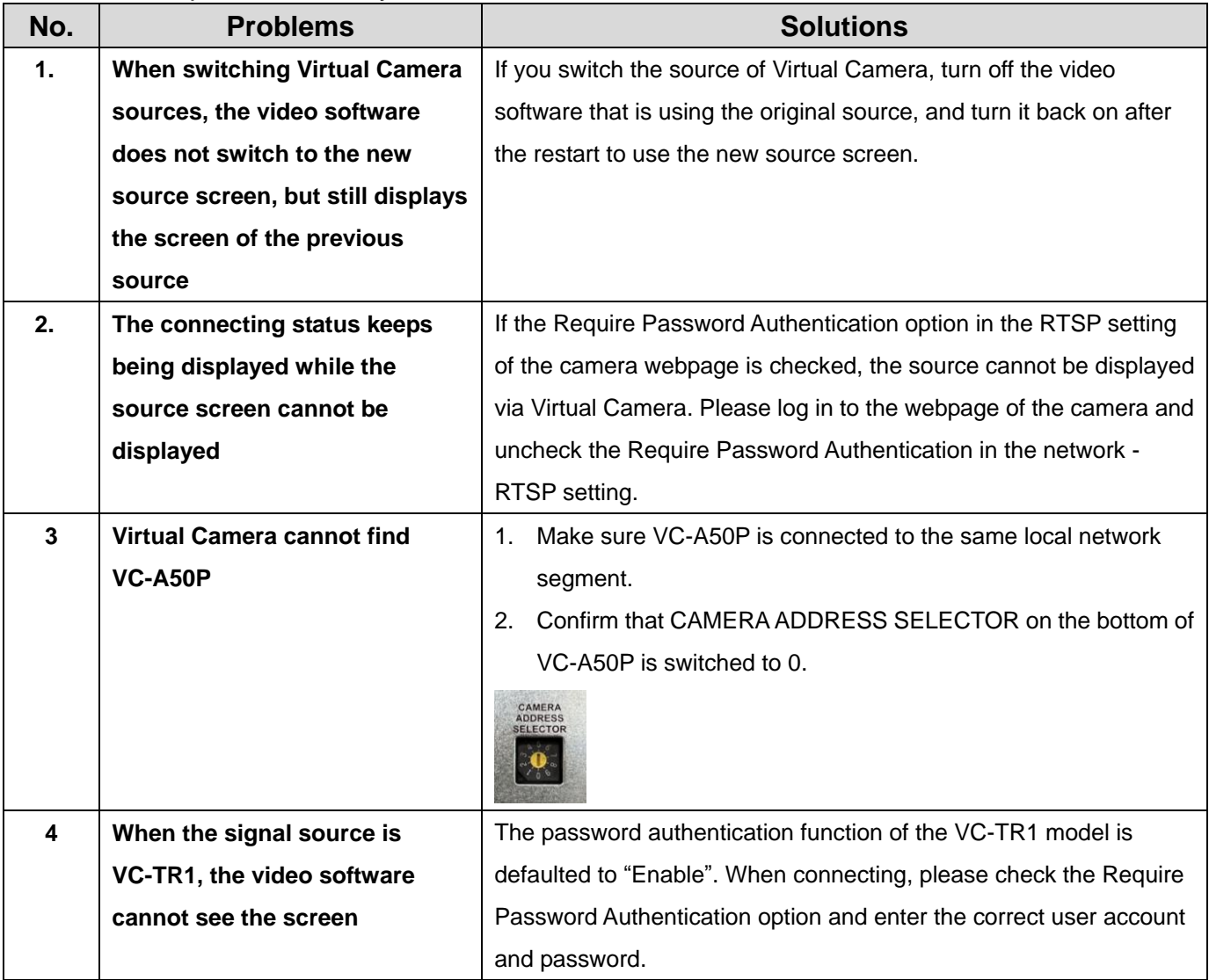

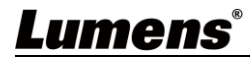

## <span id="page-12-0"></span>**Copyright Information**

Copyrights © Lumens Digital Optics Inc. All rights reserved.

Lumens is a trademark that is currently being registered by Lumens Digital Optics Inc.

Copying, reproducing or transmitting this file is not allowed if a license is not provided by Lumens Digital Optics Inc. unless copying this file is for the purpose of backup after purchasing this product.

In order to keep improving the product, the information in this file is subject to change without prior notice.

To fully explain or describe how this product should be used, this manual may refer to names of other products or companies without any intention of infringement.

Disclaimer of warranties: Lumens Digital Optics Inc. is neither responsible for any possible technological, editorial errors or omissions, nor responsible for any incidental or related damages arising from providing this file, using, or operating this product.

## Lumens®